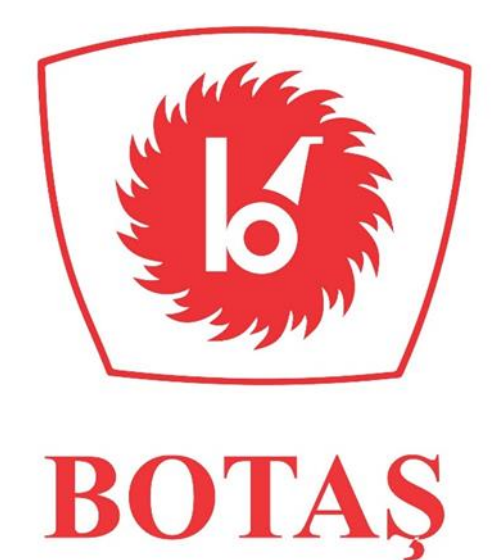

# **ŞİD Değişiklik Platformu Kullanım Kılavuzu**

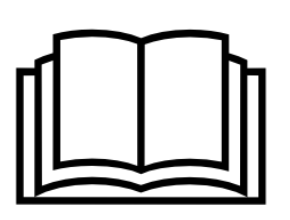

Doğal Gaz İşletme ve Piyasa İşlemleri<br>Bölge Müdürlüğü<br>Piyasa İşlemleri Müdürlüğü<br>Nisan ? Bölge Müdürlüğü

Piyasa İşlemleri Müdürlüğü

Nisan 2018

## **I.GİRİŞ**

ŞİD Bölüm 21 kapsamında 1 Nisan tarihinde başlayan Değişiklik Öneri Süreci içinde bulunduğumuz 2018 yılı itibarıyla http://sdp.botas.gov.tr adresi üzerinden yapılacaktır. Yapılan öneriler platformda raporlanarak bu raporlamadan alınan çıktılar paraflanacak ve öneriler resmi evrak olarak yine süresi içinde Taşıyıcıya teslim edilecektir. 15 Mayıs – 31 Mayıs sürecinde platformda yayınlanacak olan tüm önerilere ilişkin görüş verilmesi halinde de yine platformdan çıktı alınarak süresi içinde resmi evrak olarak Kurumumuza gönderilmesi gerekmektedir. Bir sonraki ŞİD Değişikliği döneminde doküman teslimlerine ilişkin bilgilendirme daha sonra yapılacaktır.

## **Kimler Öneri Yapar?**

ŞİD Madde 21 kapsamında Taşıtanlar, Taşıyıcı ve üçüncü taraflar değişiklik önerisinde bulunabilir.

## **Üçüncü Taraflar Kimler?**

ŞİD Bölüm 1 Tanımlar ve Yorumlar alt sekmesinde yer alan;

*"Üçüncü Taraf" tabiri, bir Son Kullanıcı, Bağlanan Sistem işletmecisi, müstakbel Taşıtan ve müstakbel Bağlanan Sistem işletmecisi de dâhil olmak (ancak bunlarla sınırlı kalmamak) üzere, makul ölçüler içerisinde kendisinin doğrudan ŞİD'le ilgisi olduğunu kanıtlayabilen herhangi bir şahsı ifade eder;"*

## **Öneri Giriş Yetkisi**

Değişiklik Öneri Sürecinde platforma önerileri aktaracak yetkili,

- 2018 gaz yılında STS imzalamış Taşıtanlar grubunda kullanıcı yetkisi "TAŞITAN SİSTEM" olan kullanıcıların platforma giriş yetkisi olacaktır. Bu kullanıcılar için Taşıyıcı 1 Nisan'dan önce platform kullanımı için yetkileri tanımlayacaktır.
- Değişiklik Öneri Sürecine katılmak isteyen bir üçüncü taraf Kurumumuzdan Platform Kullanıcı Adı ve Şifresi alabilirler. Kullanıcı adı ve şifresinin nasıl alınacağına ilişkin açıklamalar Üçüncü Taraflar İçin Şifre Alma Süreci'nde belirtilmektedir. 2018 Gaz Yılında STS imzalamamış Taşıtanlar da bu sürece dâhildirler.

### **Üçüncü Taraflar İçin Şifre Alma Süreci:**

ŞİD Bölüm 21 kapsamında ŞİD Değişiklik Öneri sürecine katılmak isteyen tarafların aşağıda adres ve eposta adresi verilen Doğal Gaz İşletme ve Piyasa İşlemleri Bölge Müdürlüğü, Piyasa İşlemleri Müdürlüğü ile irtibata geçmeleri gerekmektedir.

Doğal Gaz İşletme ve Piyasa İşlemleri Bölge Müdürlüğü / Piyasa İşlemleri Müdürlüğü E-posta: [dgi.bulten@botas.gov.tr](mailto:dgi.bulten@botas.gov.tr)

İrtibat sonrası kendilerine Platform Ön Başvuru Formu ve Platform Kullanım Sözleşmesi e-posta olarak gönderilerek, bu evrakların şirketin imza yetkisine ve imza sirküsüne sahip kişi tarafından doldurularak aşağıda talep edilen diğer evraklar ile Piyasa İşlemleri Müdürlüğü'ne şirket kaşesi ile birlikte şahsen başvurması gerekmektedir. Bu başvuru sonrası Platform Kullanıcı Adı ve Şifresi bahsi geçen şirket yetkilisine teslim edilecektir.

Başvuruda istenen diğer belgeler;

- EPDK tarafından verilen Lisansın Sureti,
- Ticaret veya Sanayi Odası Belgesi,
- Vergi Levhası Sureti,
- Yetki Belgesi (Noter Onaylı İmza Sirküsü veya Noter Onaylı Vekâletname ve İmza Beyannamesi),
- Platform kullanımı için Kullanıcı Adı ve Şifre talebini içeren ıslak imzalı resmi yazı

#### **II. PLATFORMA GİRİŞ**

#### **1. 1-15 Nisan Süreci**

Platforma giriş tarihi 1 Nisan tarihinde başlayıp, değişiklik önerilerini sunma 15 Nisan'a kadar devam edecektir. Bu tarihler arasında Taşıtanlar ve/veya üçüncü taraflar **ŞİD 'in güncel versiyonu** üzerinden yapılacak değişiklik önerilerini platform üzerinden gerçekleştirebilirler.

İlk olarak, http://sdp.botas.gov.tr adresinden Kullanıcı Kodu ve Şifresi girilir. Ana sayfa üzerinden "Değişiklik Önerileri" sekmesine tıklanır.

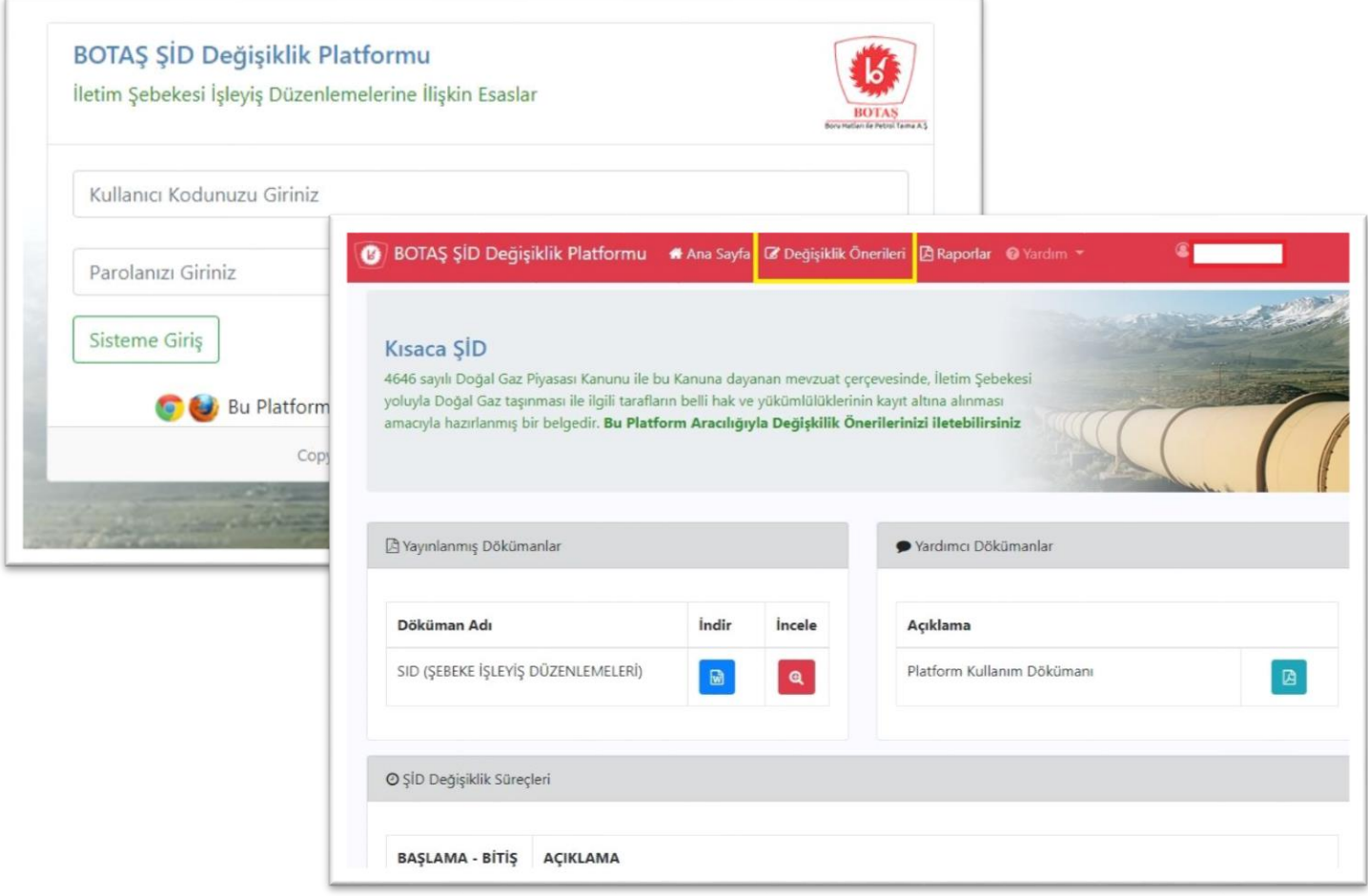

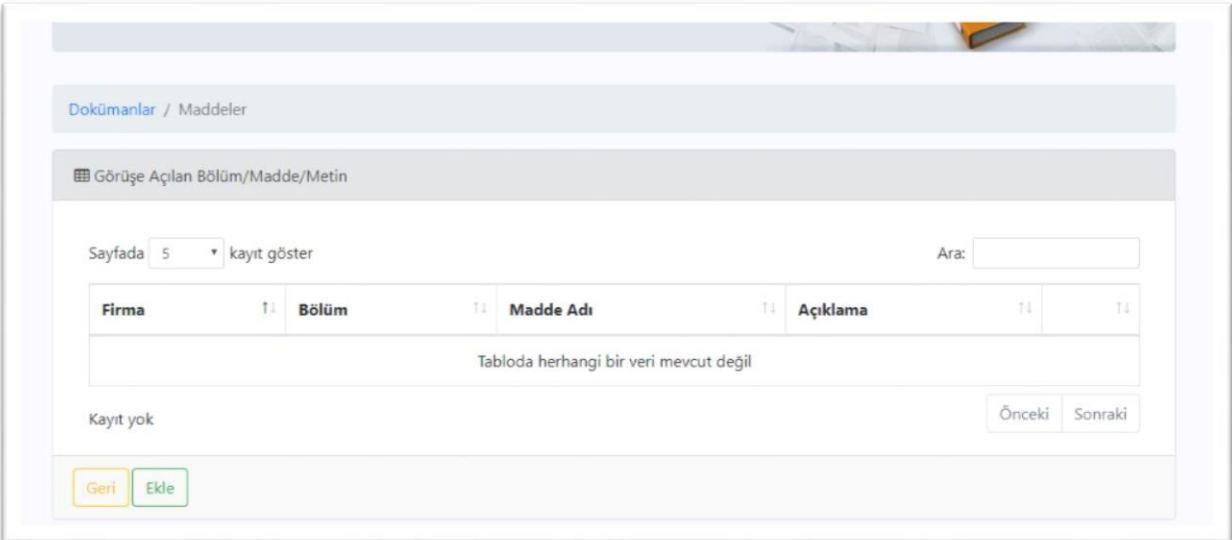

Açılan ekranda "Ekle" butonuna basılır. ŞİD Dokümanında yer alan Bölüm maddeleri sıralanır, istenilen madde seçimi yapılır ve "Uygula" butonun basılır.

Açılan ekranda ŞİD alt başlıklar sıralanır. Bir önceki adımda seçilen Bölümün alt maddelerinden istenilen

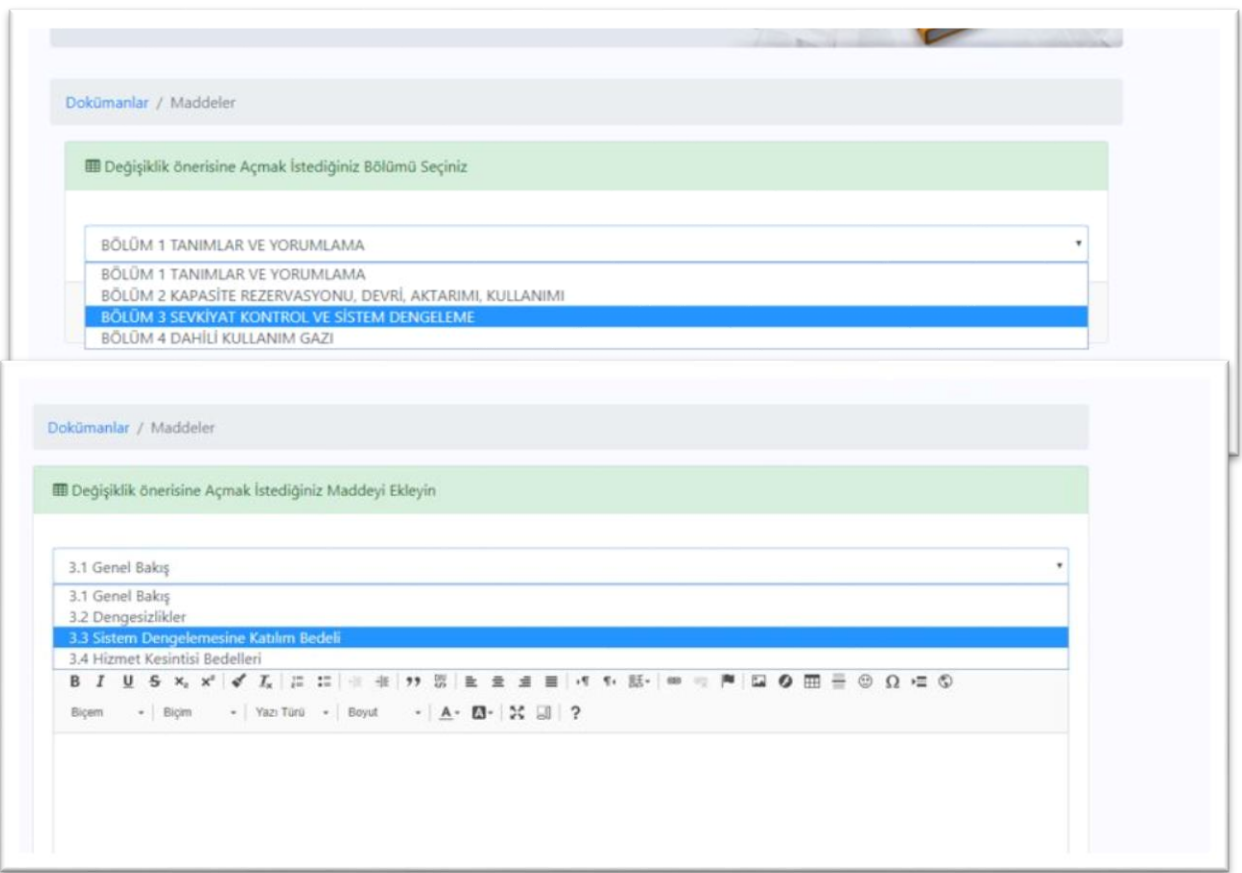

alt madde seçimi yapılır.

Bu ekrandaki alt kısımdaki boşluğa, ŞİD in güncel versiyonunda yer alan madde, yani öneri vermek istediğimiz maddenin aslı (son versiyonu) yazılır ve/veya ŞİD 'den kopyalanır. Kaydet butonuna basılır.

İlk aşama bitirilmiş olur. "Tamam" butonuna basılır.

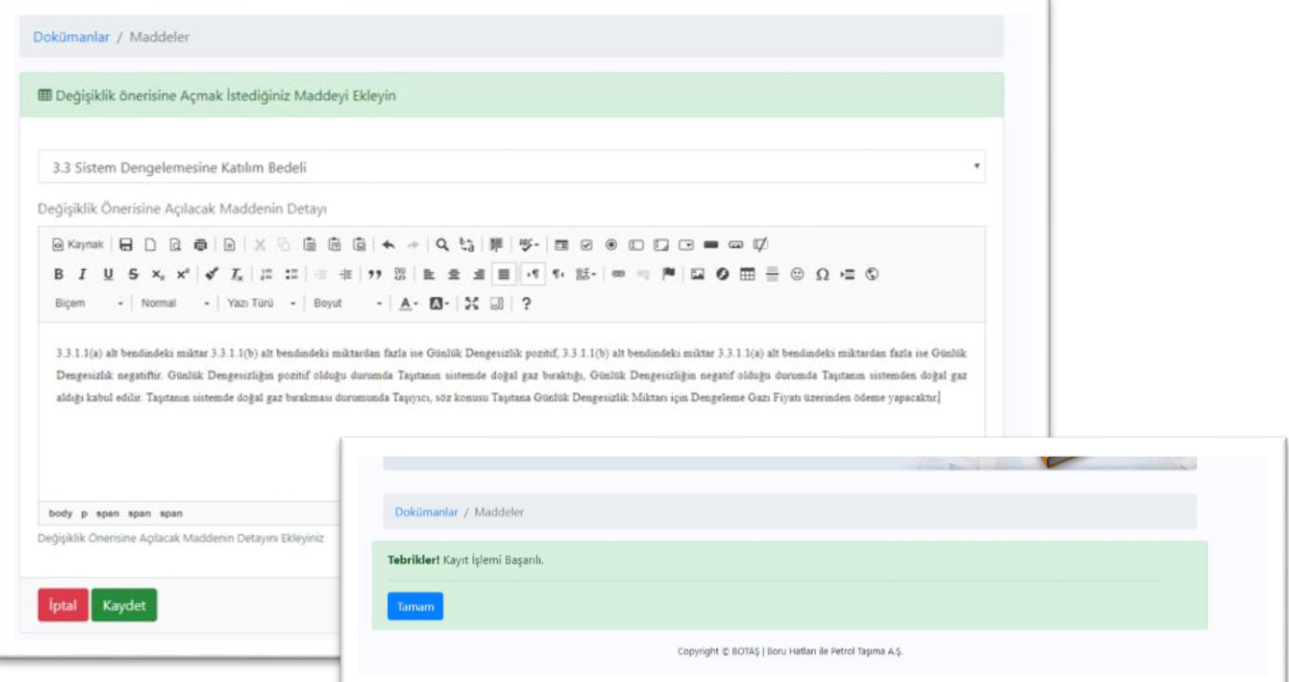

Ekranımızdaki görüntü aşağıdaki gibi olur. Artık maddeye öneride bulunabiliriz. "Öneriler" butonuna basılır.

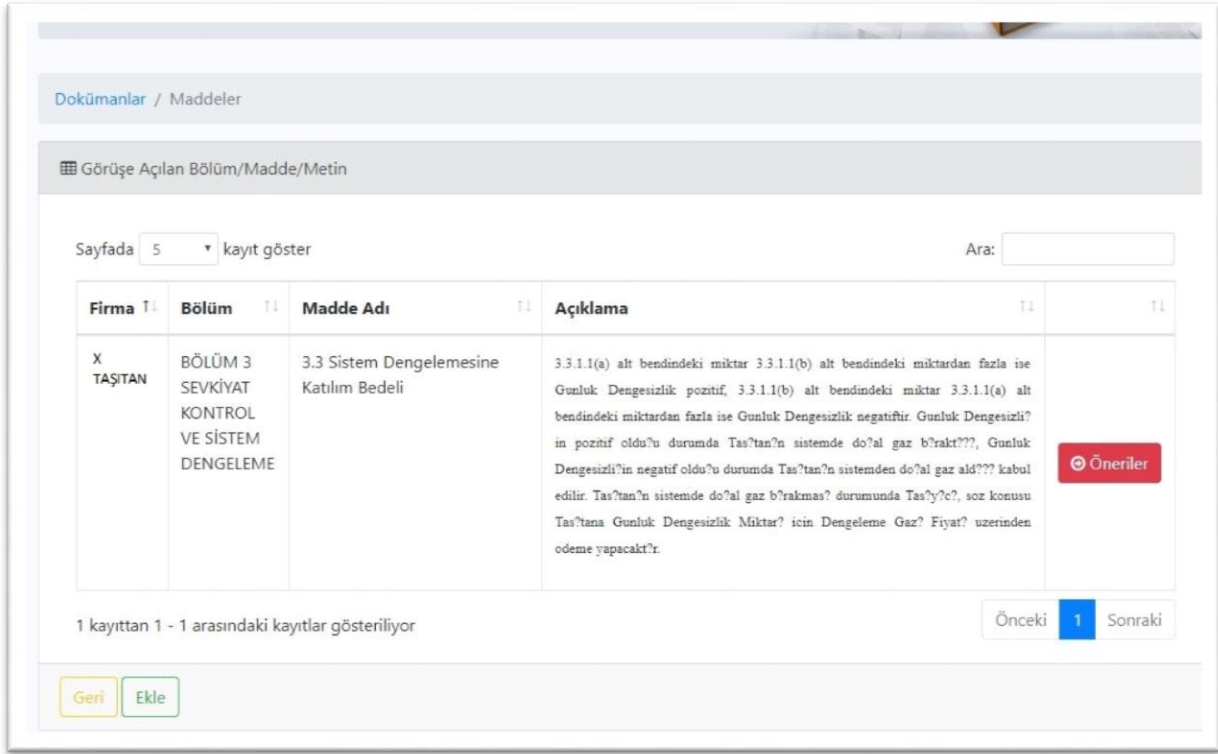

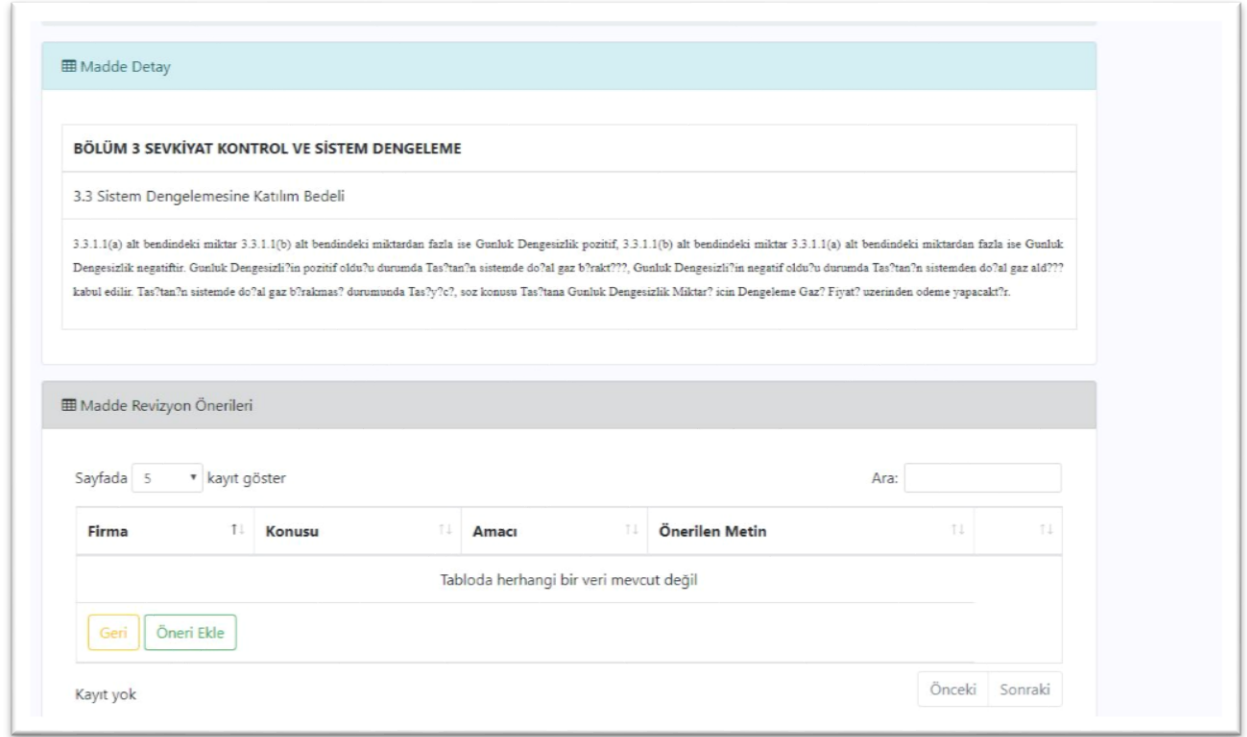

Yukarıda maddenin orijinal hali görüntülenir. "Öneri Ekle" butonuna basılır.

Açılan ekranda "Konu", "Değişiklik Önerisinin Amacı ve Yapısı", "Değişiklik Önerisinin Yürürlüğe Girmesi İçin Önerilen Tarih" sekmeleri doldurulur.

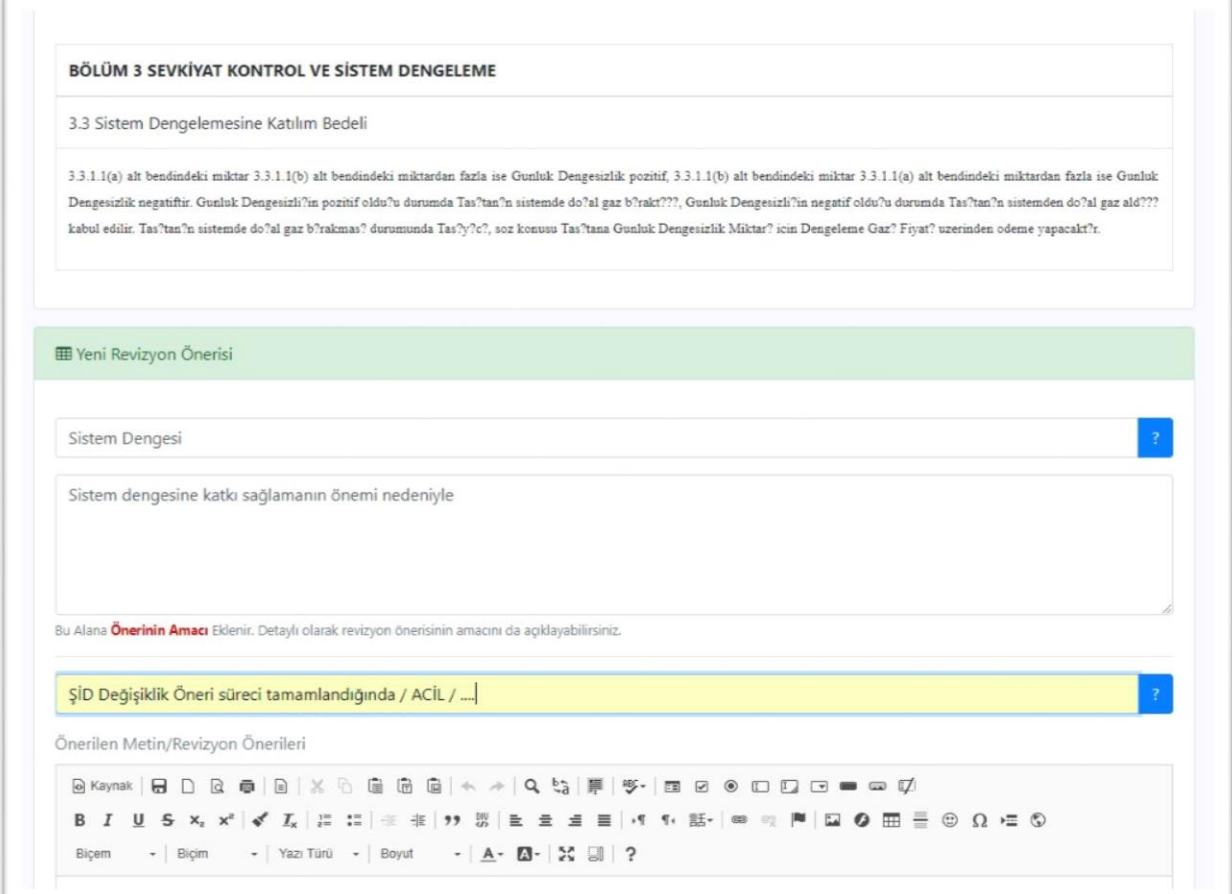

Alt kısımdaki boşluğa, yapılacak değişiklik önerileri, değişiklikleri içerecek şekilde yazılır. Maddenin güncel versiyonu buraya kopyalanıp sekme üstünde yer alan kutucuklardan faydalanılarak öneri verilebilir. Diğer bir yol ise ŞİD güncel versiyonunu açarak ve değişiklikleri izle sekmesini aktifleştirerek gerekli değişiklikleri burada yapmamız olacaktır. İptal edilmesi istenen metin üstü çizili ve kırmızı renkli olacak şekilde, yeni eklenen metinler ise mavi renkli olacak şekilde öneri değişikliği bu kısma eklenir.

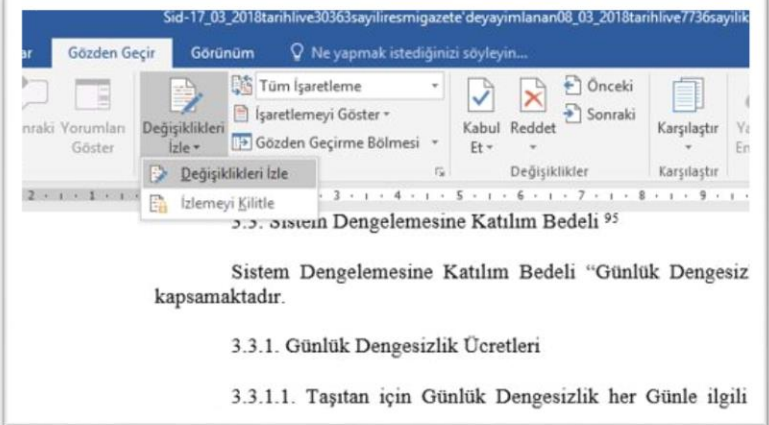

Burada önemli olan değişiklikleri izle ayarlarımızın silinenler ve eklenenler için aşağıdaki ekran görüntüsündeki gibi olması gerektiğidir.

Değişikliğimizi içeren metnimiz hazır hale geldikten "Değişiklikleri İzle" sekmesi kapatılır, sonra madde seçilip kopyalanır.

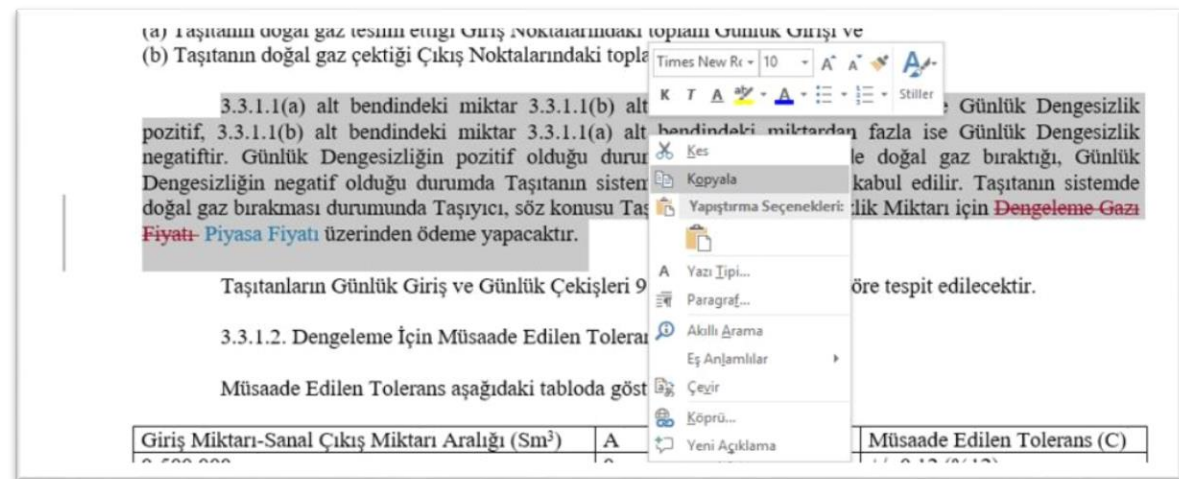

Platform sayfasına dönülüp değişikliği aktaracağımız kısma tıklanarak **ctrl+v** tuşu ile birlikte metin yapıştırılır. Ekranda değişiklikleri içeren kopyalama gerçekleşir. Kaydet butonuna basılarak işlem tamamlanır. Süre bitiminden önce yapılan öneriler iptal edilebilir.

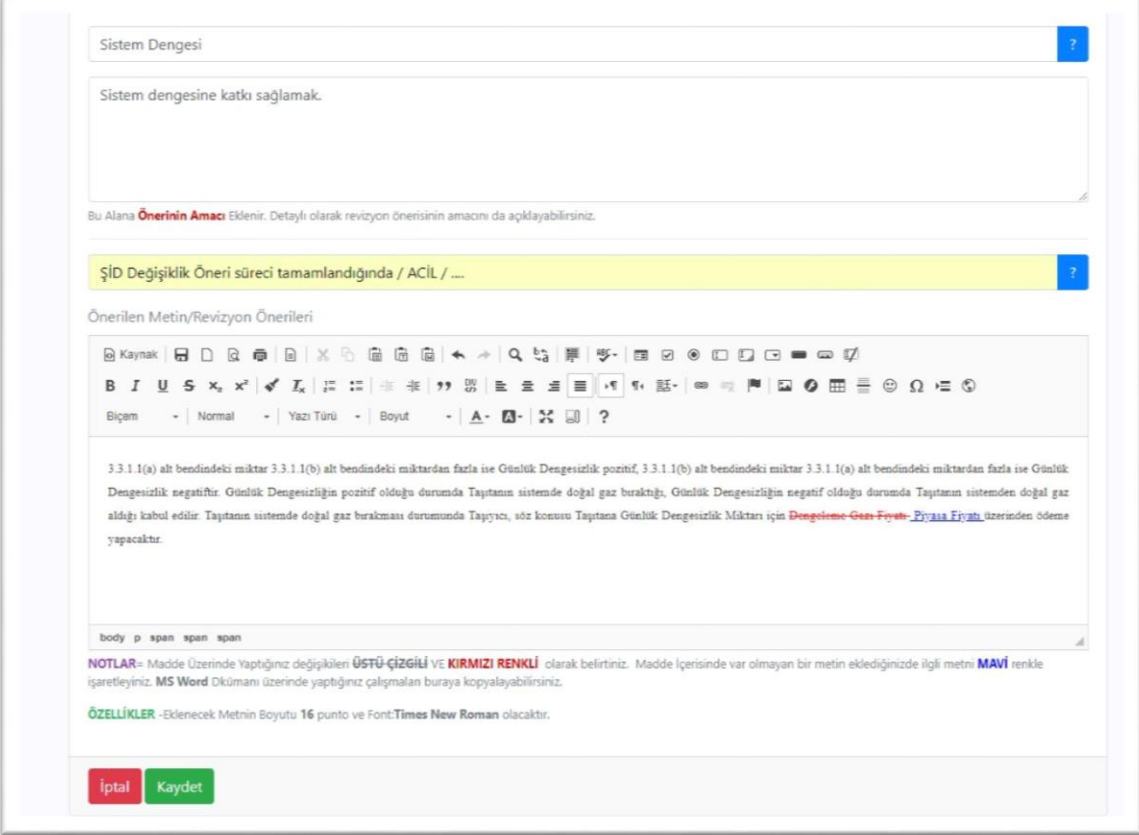

## **2. 16 Nisan – 14 Mayıs Süreci**

Öneri veren taraflar sadece verdikleri önerileri görmeye devam ederler.

#### **3. 15 Mayıs – 31 Mayıs Süreci**

Ana sayfadan "Değişiklik Önerileri" sekmesine tıklanır.

1-15 Nisan sürecinde öneri veren taraflar ve 16 Nisan -14 Mayıs da öneri veren Taşıyıcı önerileri listelenir.

## Tüm önerilere yorum eklenebilir.

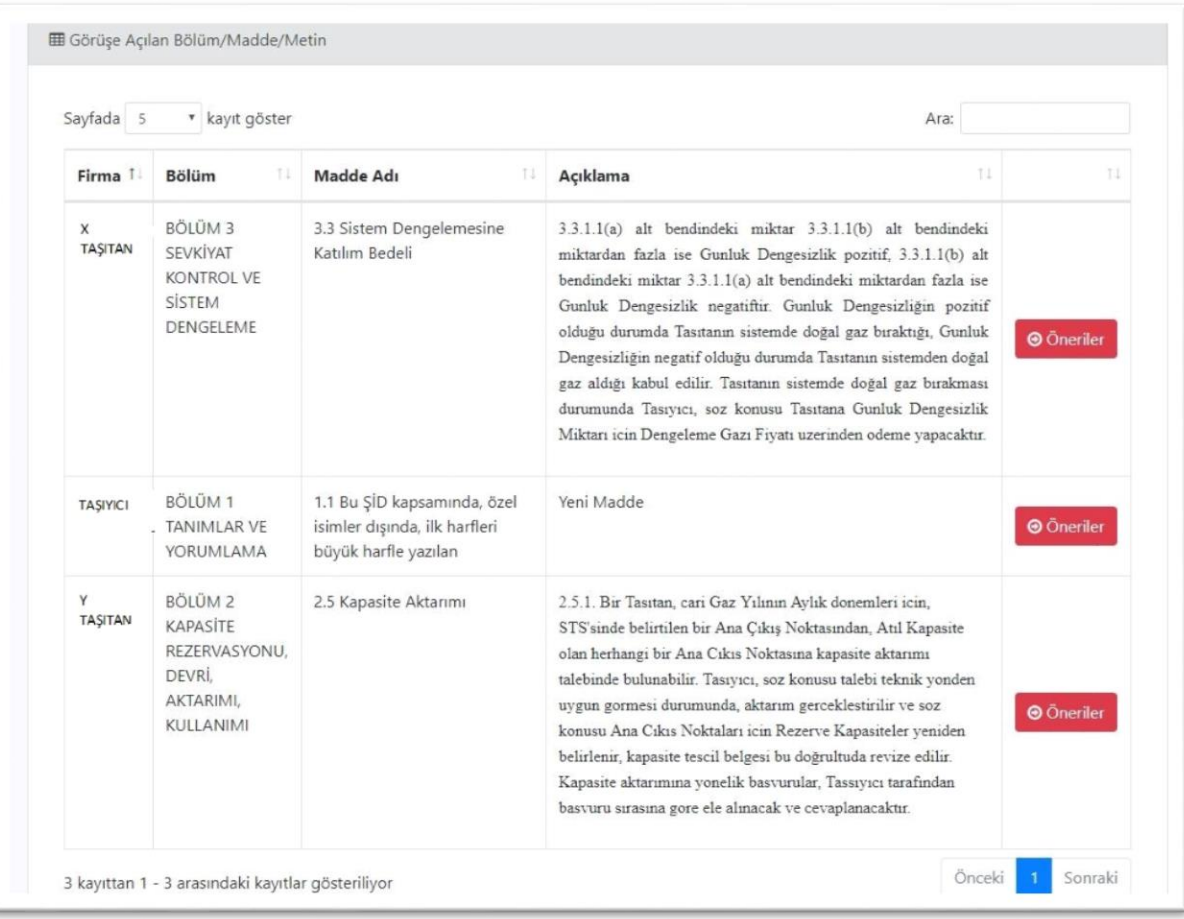

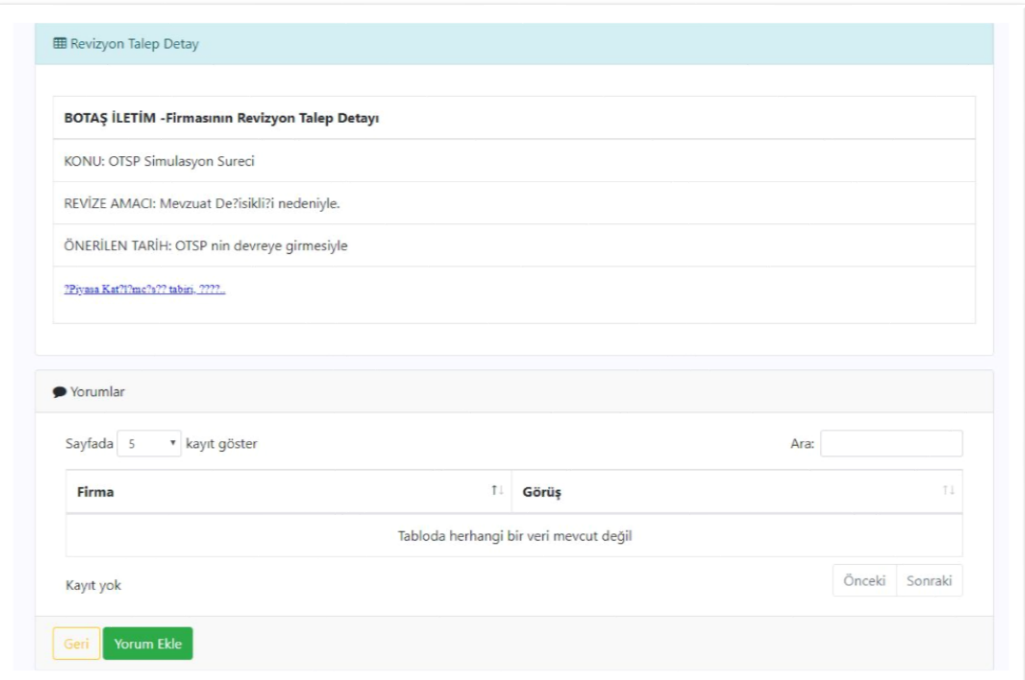

Örneğin X Taşıtan olarak Taşıyıcının değişiklik önerisine yorum ekleyelim. "TAŞIYICI" satırında "Öneriler" butonuna tıklanır. Açılan sayfada "Yorumlar" butonuna tıklanır.

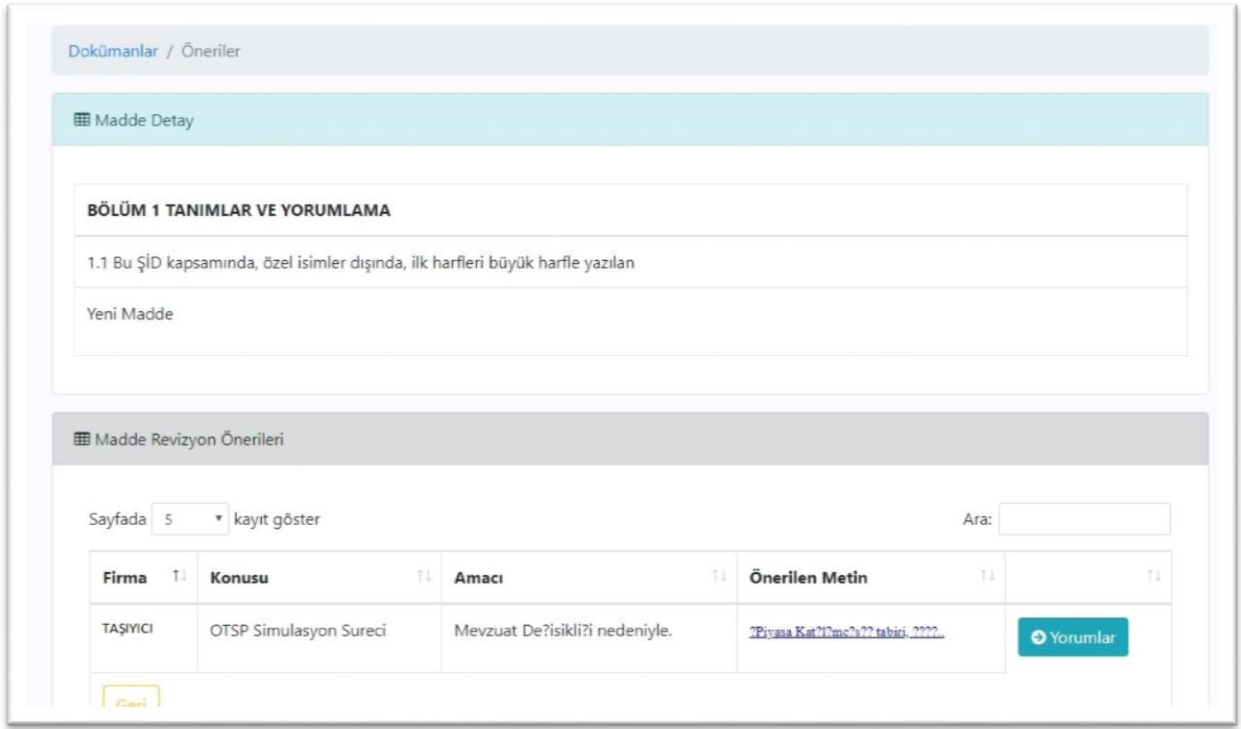

Tekrar "Yorum Ekle" butonuna tıklanır. Açılan ekranın alt kısmında yer alan "Görüşünüzü belirtiniz" kısmı doldurulur ve kaydet butonlarına basılır.

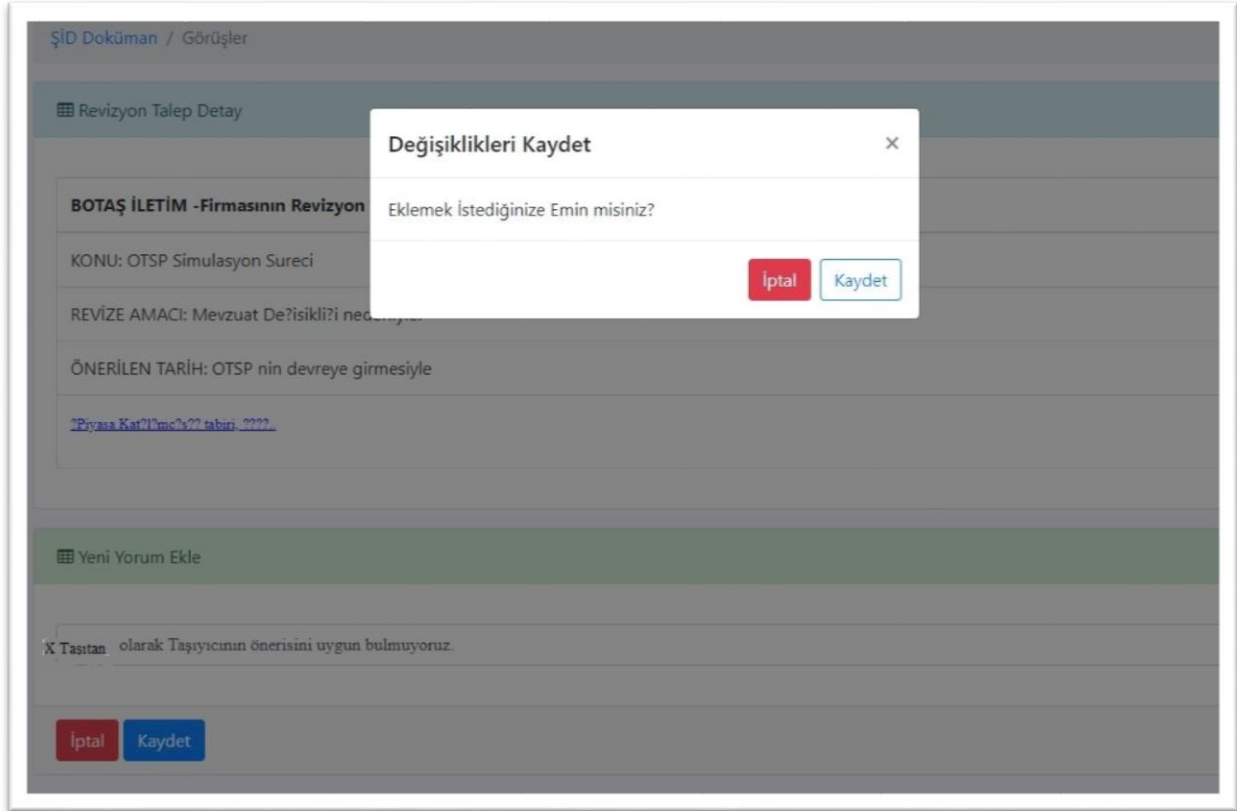

Ana sayfada Kullanıcı Şirket adı altında yer alan sekmelerden süreç boyunca yapılan öneri ve yorumlarınız görüntülenebilir. Süre bitmeden yorumlarını silinebilir.

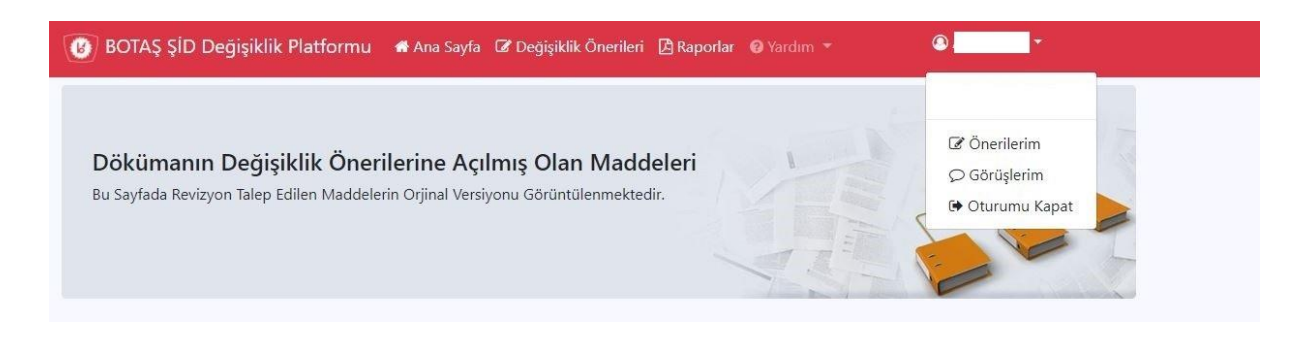

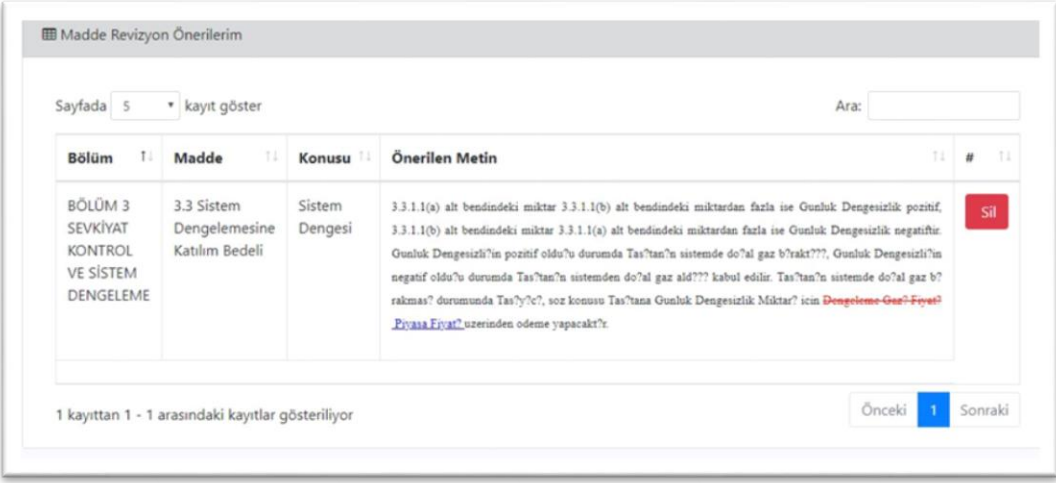

#### **4. 1 Haziran – 30 Haziran Süreci**

Değişiklik önerisinde bulunanlar bu önerilerini, önerilerine yapılan yorumları ve diğer önerilere yaptıkları kendi yorumlarını görmeye devam ederler. Öneri ve yorum süreci Taşıtan ve üçüncü taraflara kapalıdır.

#### **5. 1 Temmuz ve Sonrası**

Taşıyıcı değişiklik önerilerini, bu önerilere yapılan görüşleri (yorumları) değerlendirerek, kendi önerileri ile birlikte EPDK ya sunar. EPDK, Kurul Kararı'ndan güncel versiyonunun çıkması sonrasında ŞİD 'i platforma yükler.